## Connecting to FLCCwifi with Apple Mobile Devices

Note: If you are having problems please make sure you "FORGET" the FLCCopen network and in some cases the FLCCwifi network and start these instructions over

## 1) Select the FLCCwifi network from the available networks list

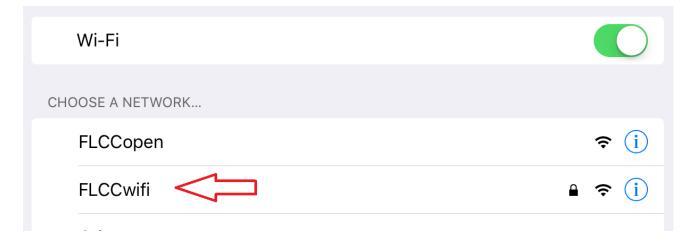

2) Enter username and password (Same username and password you use for Webadvisor) and select Join

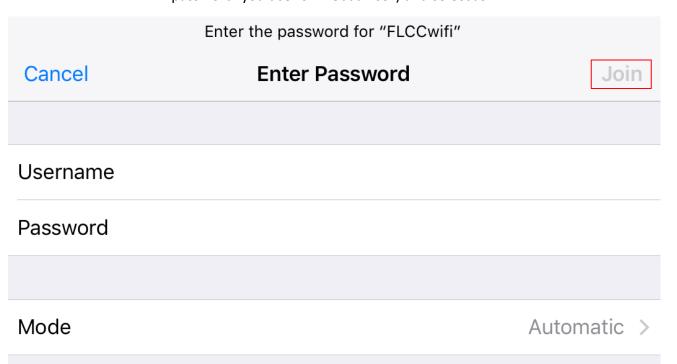

## 3) Select "Trust" when presented with the certificate

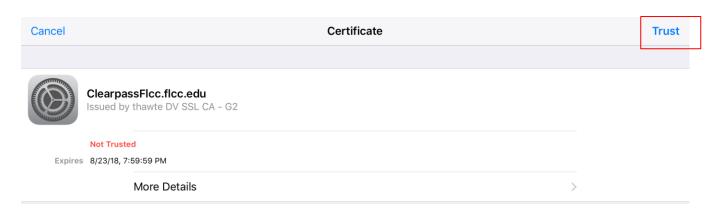

## 4) When you see the check mark you are connected

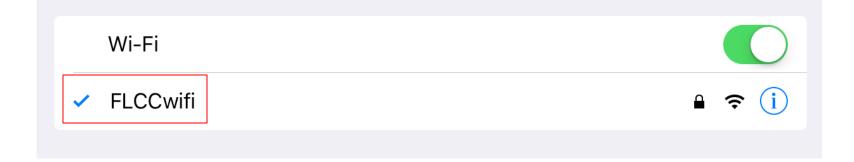